# compile quick ship

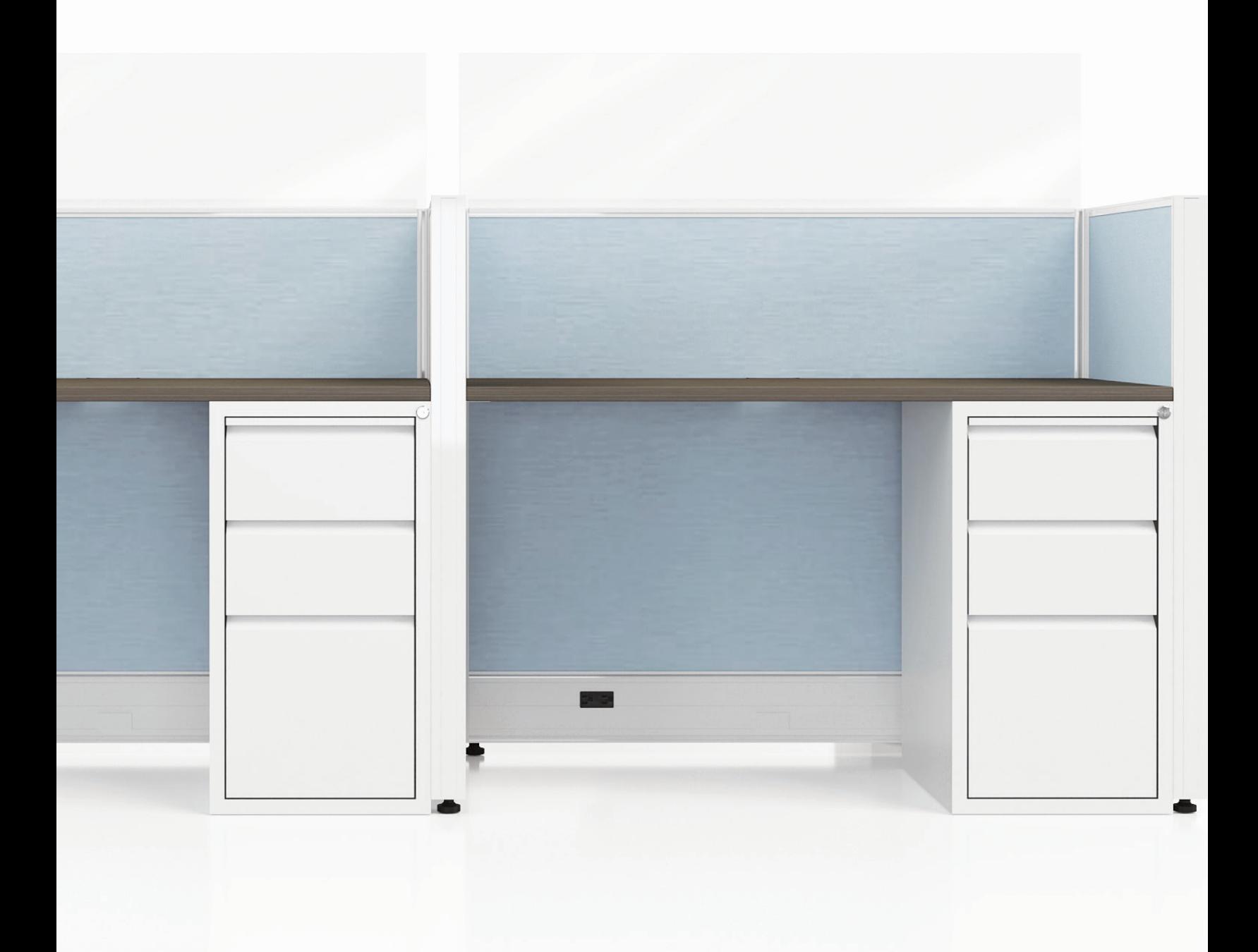

catalog data download instructions compile systems compile systems

#### **dealer instructions for adding the catalog data to your computer for the Compile QS**

NOTE: It is advised that your IT Department installs either version of the catalog data, because there might be some security preferences setup on your individual computer that may not allow software downloads.

## **download instructions - version 1**

**Step 1:** Copy & paste the 3 files (CQS.cat, CQS.syl, EVO.Materials) in this location on each PC

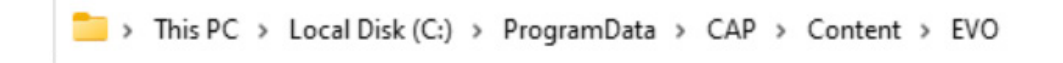

- **Step 2:** Open Worksheet or CAP Preferences
- **Step 3:** Select Content Folder (Left Column)
- **Step 4:** Top Box Click on EVO Evolve Furniture Group (USA)

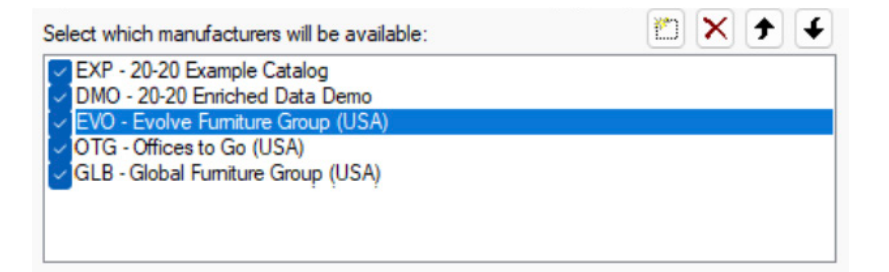

- **Step 5:** Middle Box Select the Folder Icon to find the Compile QuickShip Catalogs
	- (Same path as where you saved the files)
- **Step 6:** Click on the CQS catalog Open

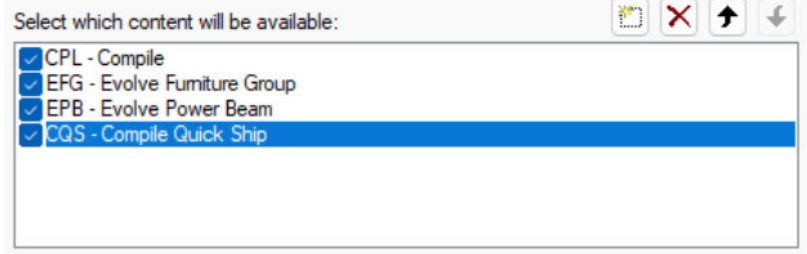

**Step 7:** Bottom Box - Content Properties (will look like this once the CQS catalog is added)

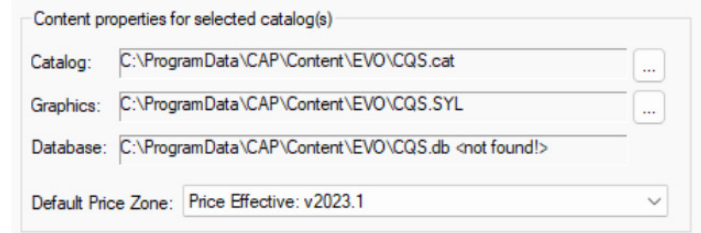

```
Step 8: Apply – OK
```
## **download instructions - version 2**

- **Step 1:** Click on the .exe file labeled EVO-CQS\_CAP\_WS\_Giza\_122022
- **Step 2:** Let the file run
- **Step 3:** Open Worksheet or CAP Preferences
- **Step 4:** Select Content Folder (Left Column)
- **Step 5:** Top Box Click on EVO Evolve Furniture Group (USA)

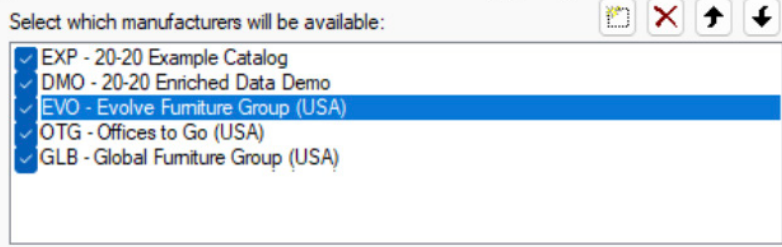

- **Step 6:** Middle Box Select the Folder Icon to find the Compile QuickShip Catalogs (Same path as where you saved the files)
- **Step 7:** Click on the CQS catalog Open

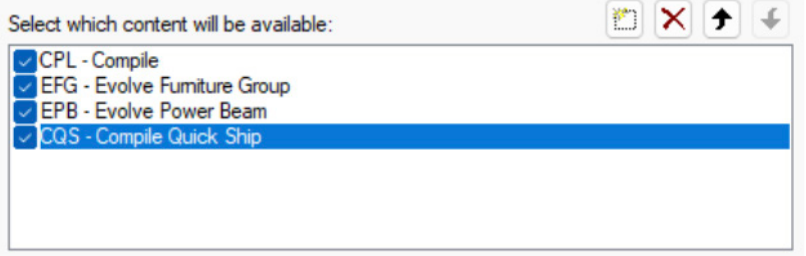

**Step 8:** Bottom Box - Content Properties (will look like this once the CQS catalog is added)

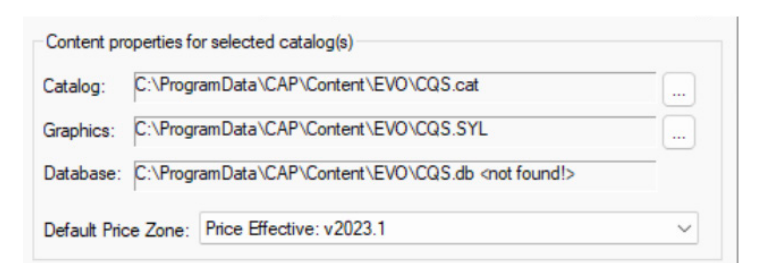

#### **Step 9:** Apply – OK

**Step 10:** Copy & Paste EVO.Materials in this location on each PC

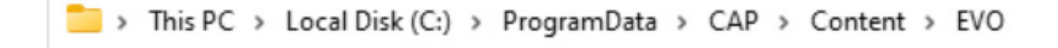

If neither version of installation of the catalogs works please email electroniccatalogsupport@globalfurnituregroup.com and we will setup a call/screen share.